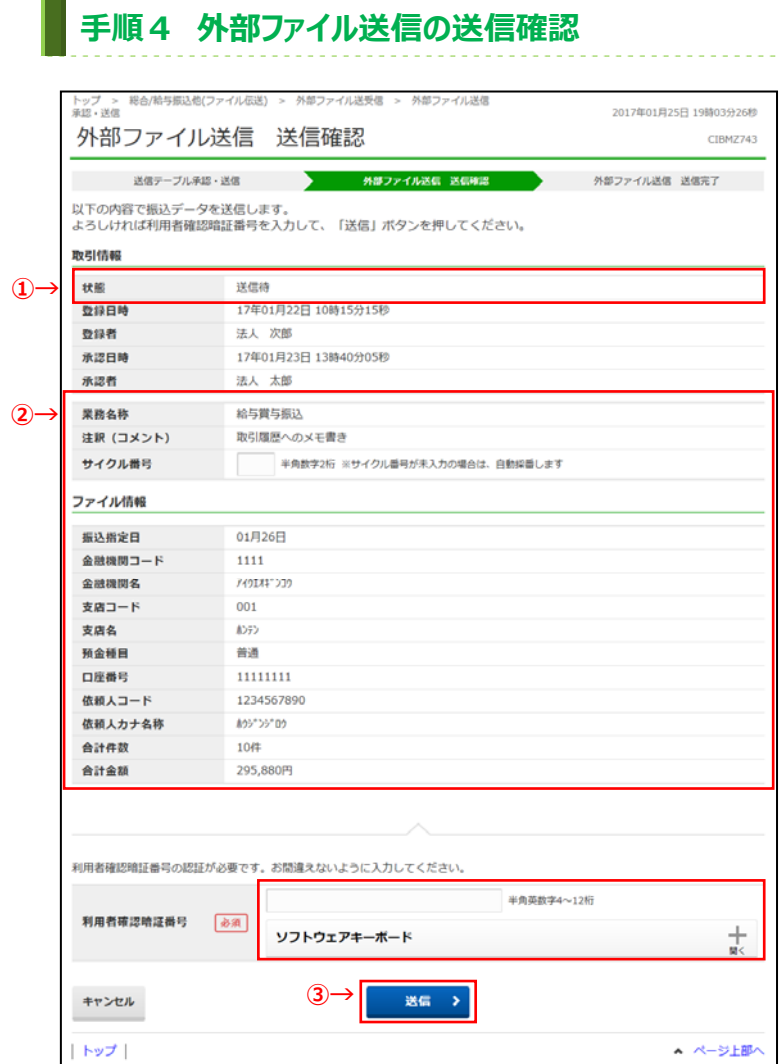

- ① 取引情報の状態が**「送信待」**となっていることを ご確認ください。
- ② **「振込指定⽇」「⼝座情報」「合計件数」 「合計⾦額」等が表⽰されますので内容に誤りが ないこと**をご確認ください。
- 3 利用者確認暗証番号を入力し、送信<mark>を</mark> クリックしてください。
	- ※ 利用者確認暗証番号のご入力には、セキュリティ 対策としてソフトウェアキーボードをご利用ください。 ソフトウェアキーボード をクリックすると、 画面上にキーボードが表示され、画面キーボードでの ⼊⼒が可能になります。
	- ※ 送信を中止する場合は、キャンセルをクリック してください。 **➣⼿順3へ遷移**

## **手順5 パスワード入力**

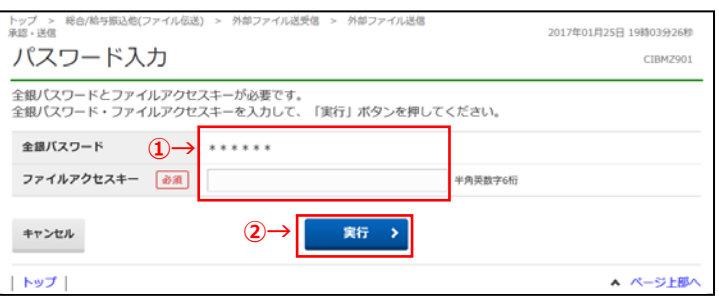

- ① 全銀パスワード、ファイルアクセスキーを入力して ください。
	- ※ 設定済の場合は、「\* |が表示されます。
	- ※ いずれも設定済の場合は、本画面は表示 されません。
- 2 入力後、<mark>実行</mark>をクリックしてください。
	- ※ 送信を中止する場合は、キャンセル をクリック してください。 **▷手順3へ遷移**

## **⼿順6 外部ファイル送信 送信完了(印刷)**

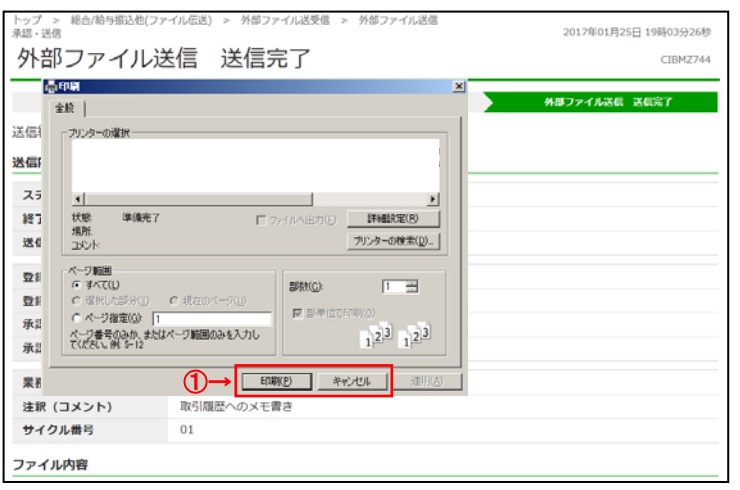

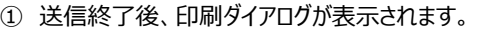

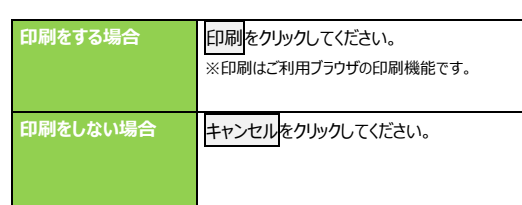

## **⼿順7 外部ファイル送信 送信完了**

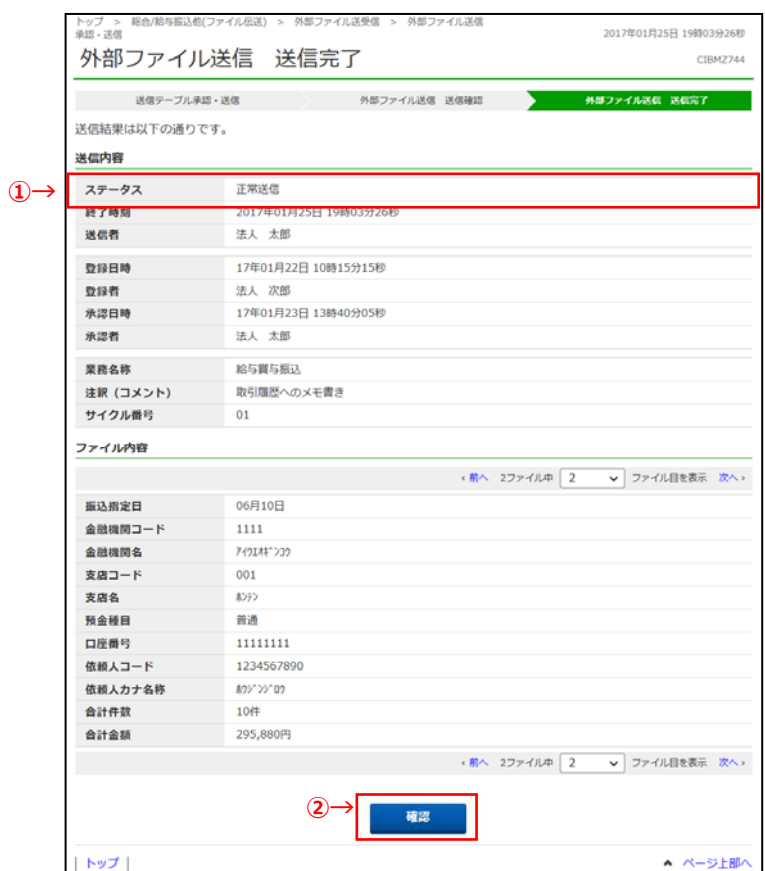

- ① 送信内容のステータスが**「正常送信」**となっている ことをご確認ください。
- 2 確認をクリックしてください。